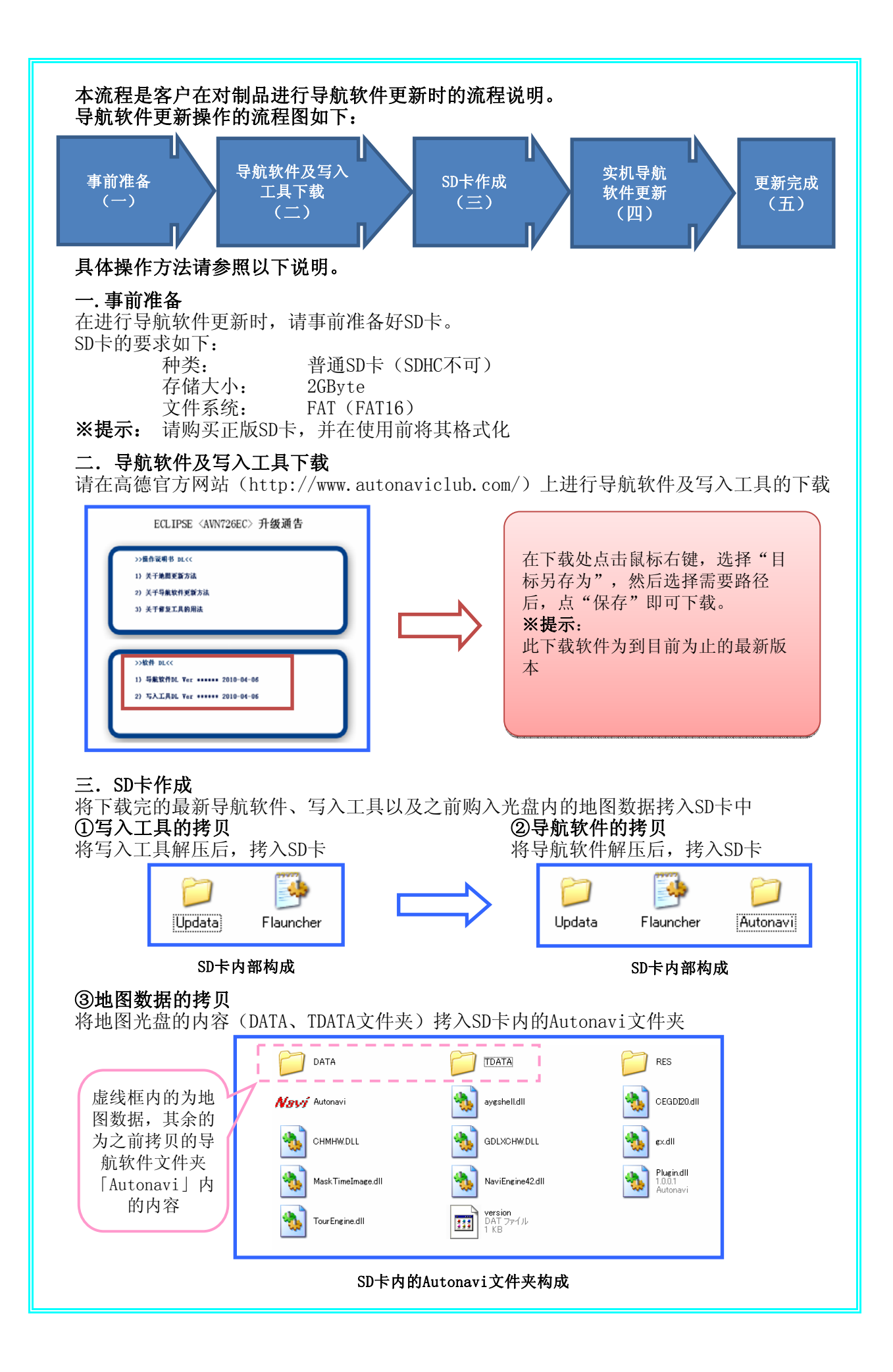

## 四.实机导航软件更新

以下分别按照实机导航软件更新时的两种不同情况进行操作说明。 ※提示:如果无法进入升级工具画面,请更换SD卡重试。

## 1. 在制品内的导航软件能够正常启动的情况下 ①制品上电后,进入开机画面,长按【▲】键,将前面板弹起 注意 1、使用前请仔细阅读产品说明书。<br>2、为了你的安全、车朝行驶中请不要进行操作。<br>3、本产品所计算出的路径和引导仅供参考、请务必遵守实际的交通  $\overline{2}$ 长按【▲】 同意 o t<mark>u</mark> man i m

②将导航软件更新用的SD卡插入

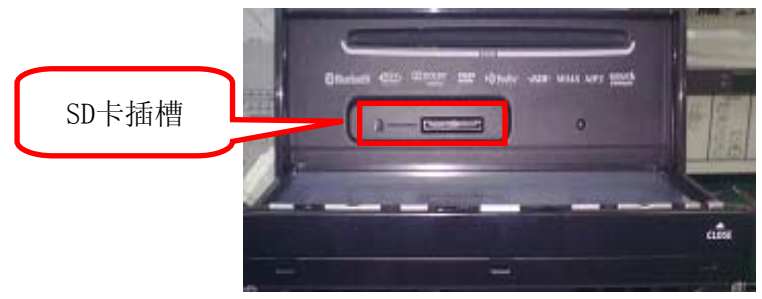

3再次长按【▲】键, 在开机画面上点【同意】键, 进入地图画面

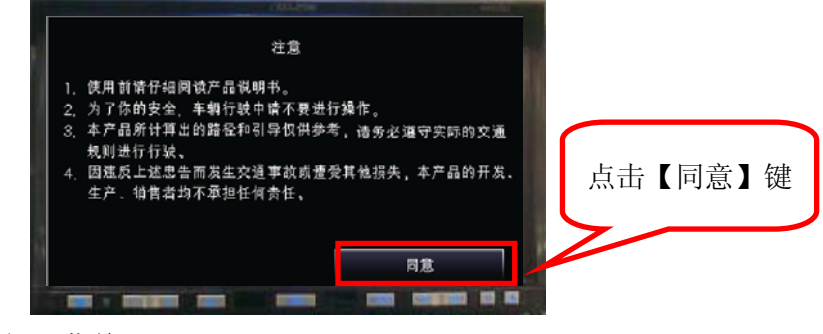

④在地图画面上选择【菜单】

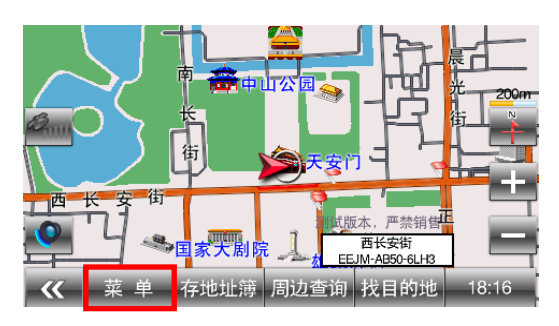

# ⑤在主菜单画面上点击【系统设置】

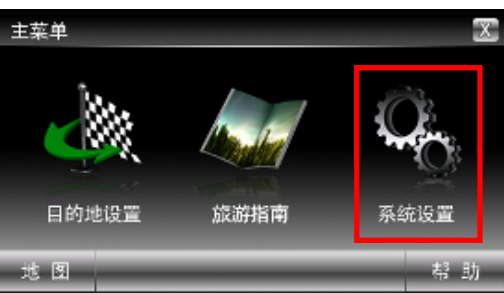

## ⑥在系统设置画面点击【版本】

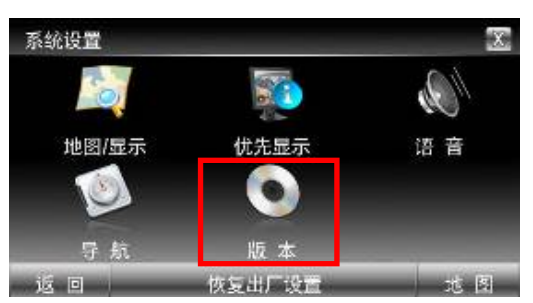

## ⑦在版本信息画面点击【更新】

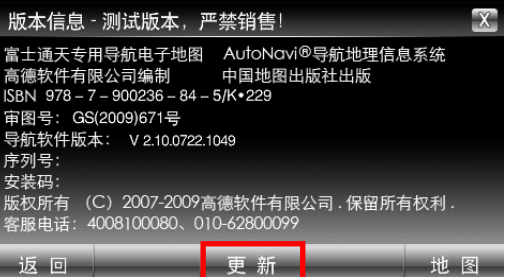

#### ⑧进入升级工具画面

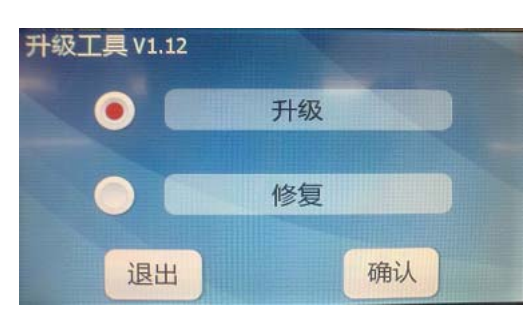

⑨请参照「软件激活码取得流程」先取得机器码(HARDID),再登录高德WEB获取激活文件。 ⑩请参照「导航软件升级操作流程」将SD卡重新插入制品中,启动升级工具进行升级操作。 ※注意:升级过程中必须保证电源不能断电,不能取消,否则将造成新旧版本软件均 无法正常运行。

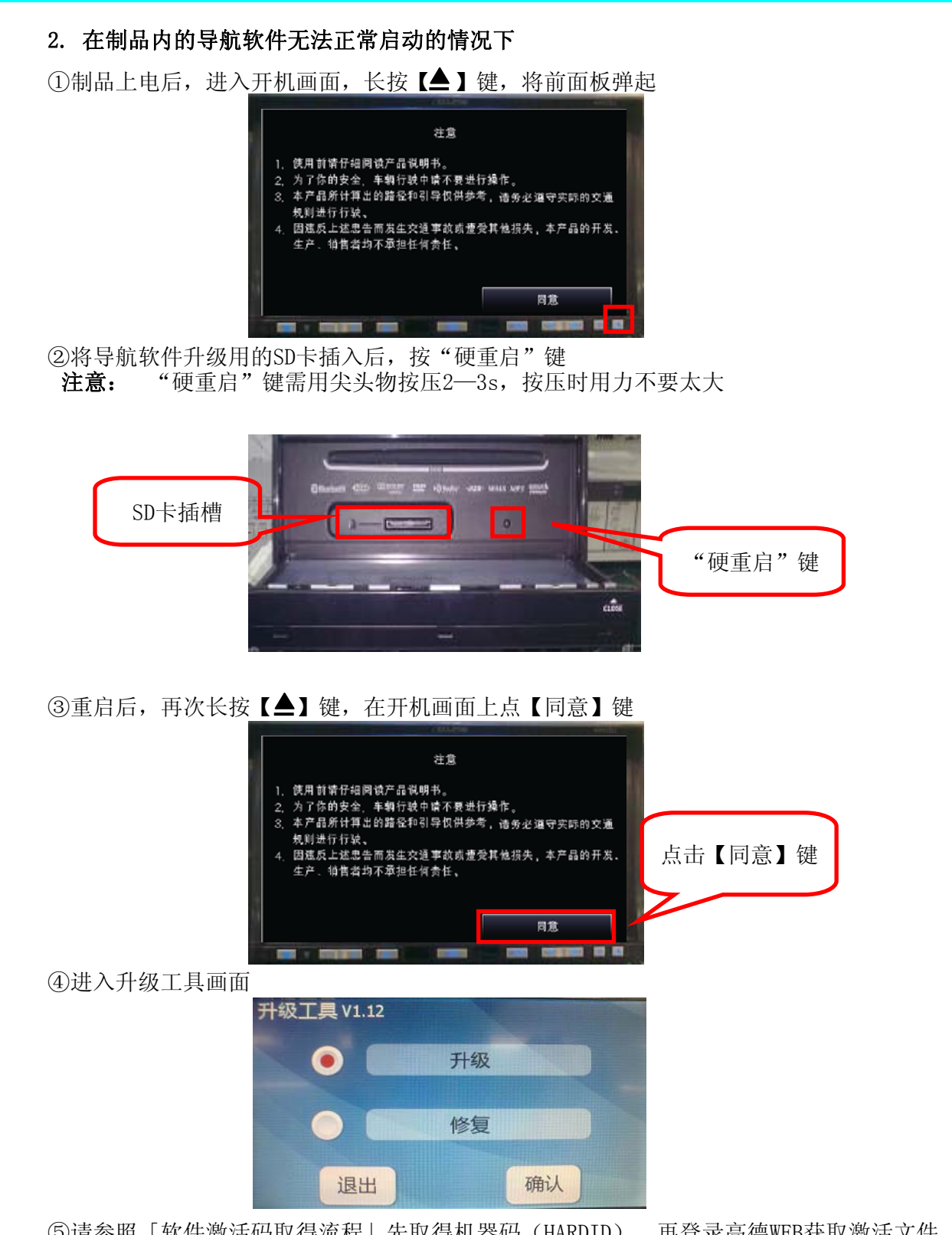

⑤请参照「软件激活码取得流程」先取得机器码(HARDID),再登录高德WEB获取激活文件。 ⑥请参照「导航软件升级操作流程」将SD卡重新插入制品中,启动升级工具进行升级操作。 ※注意:升级过程中必须保证电源不能断电,不能取消,否则将造成新旧版本软件均 无法正常运行。

#### 五.导航软件升级完成

进入地图画面后,将导航软件升级用的SD卡从制品内取出,导航软件升级操作完成。

## 软件激活码取得流程

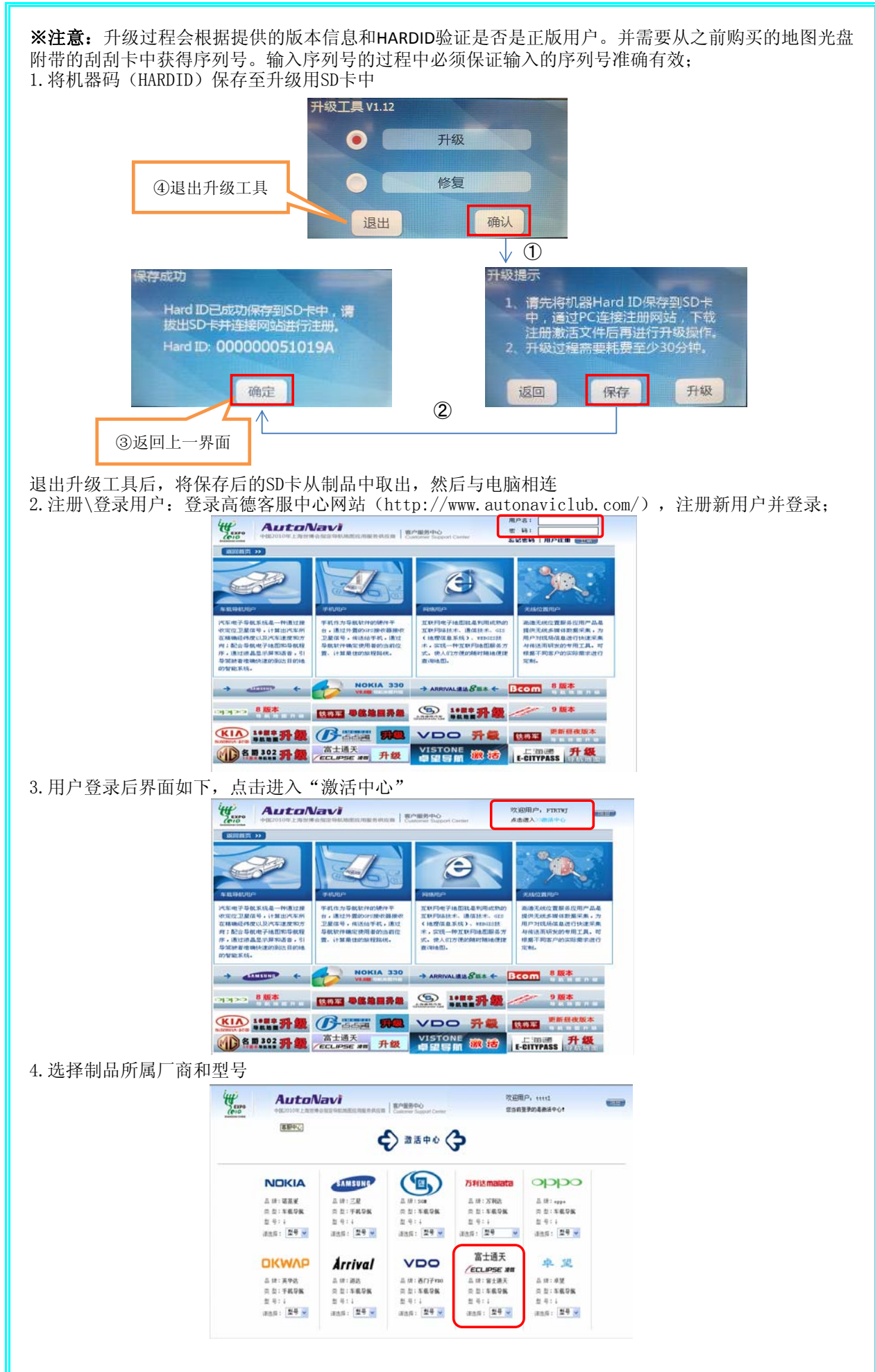

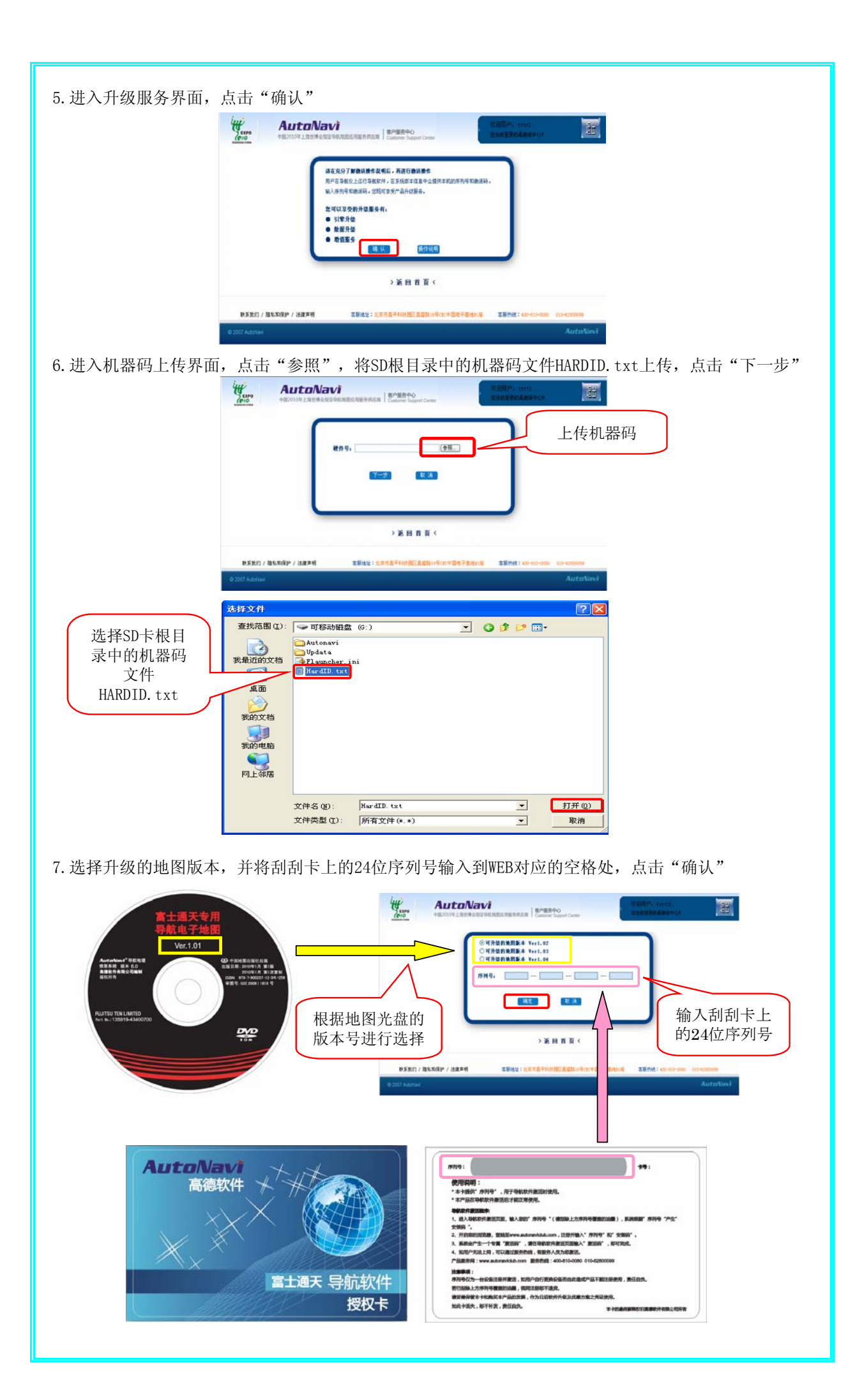

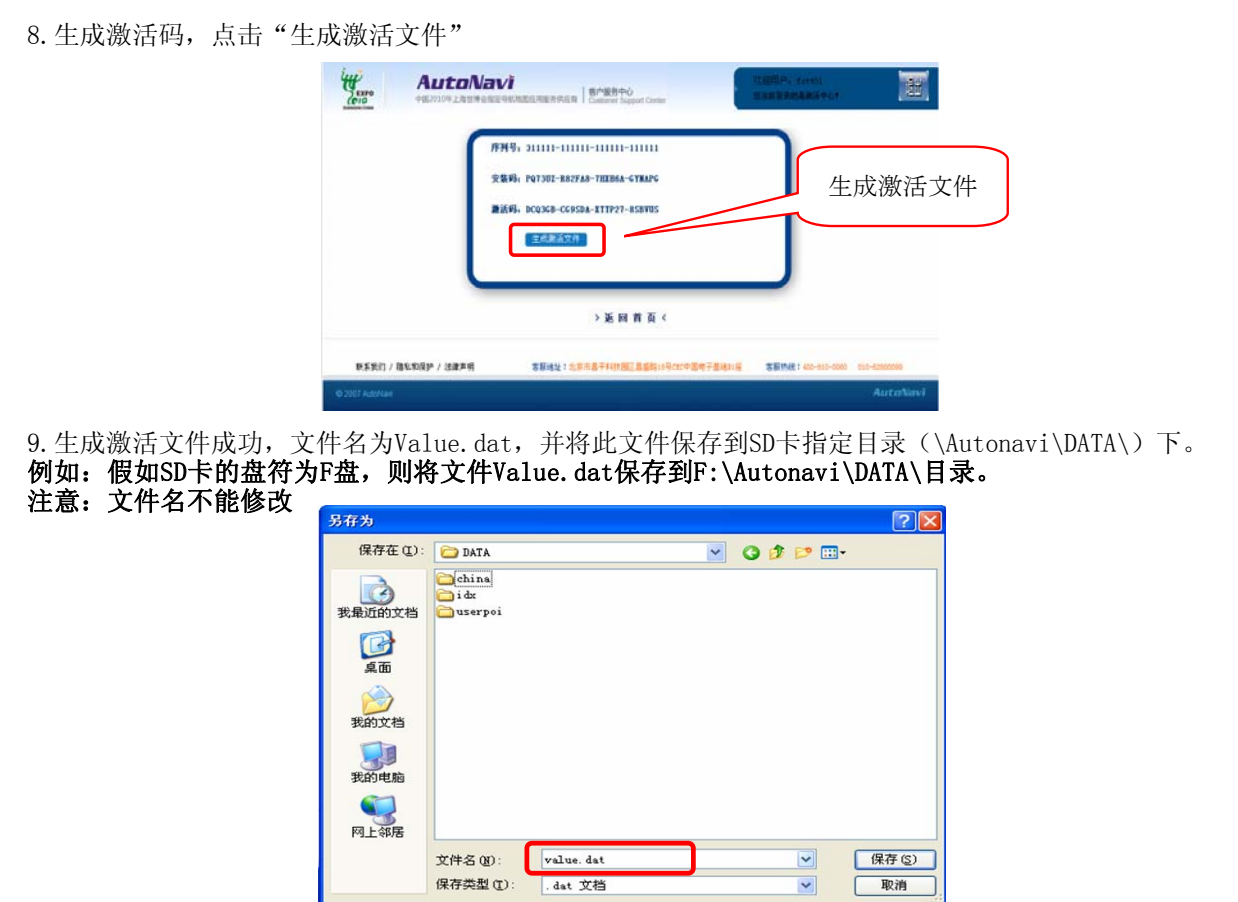

10.将SD卡重新插入制品中,启动升级工具,并参照「导航软件升级操作流程」进行导航软件的升级操作

# 导航软件升级操作流程

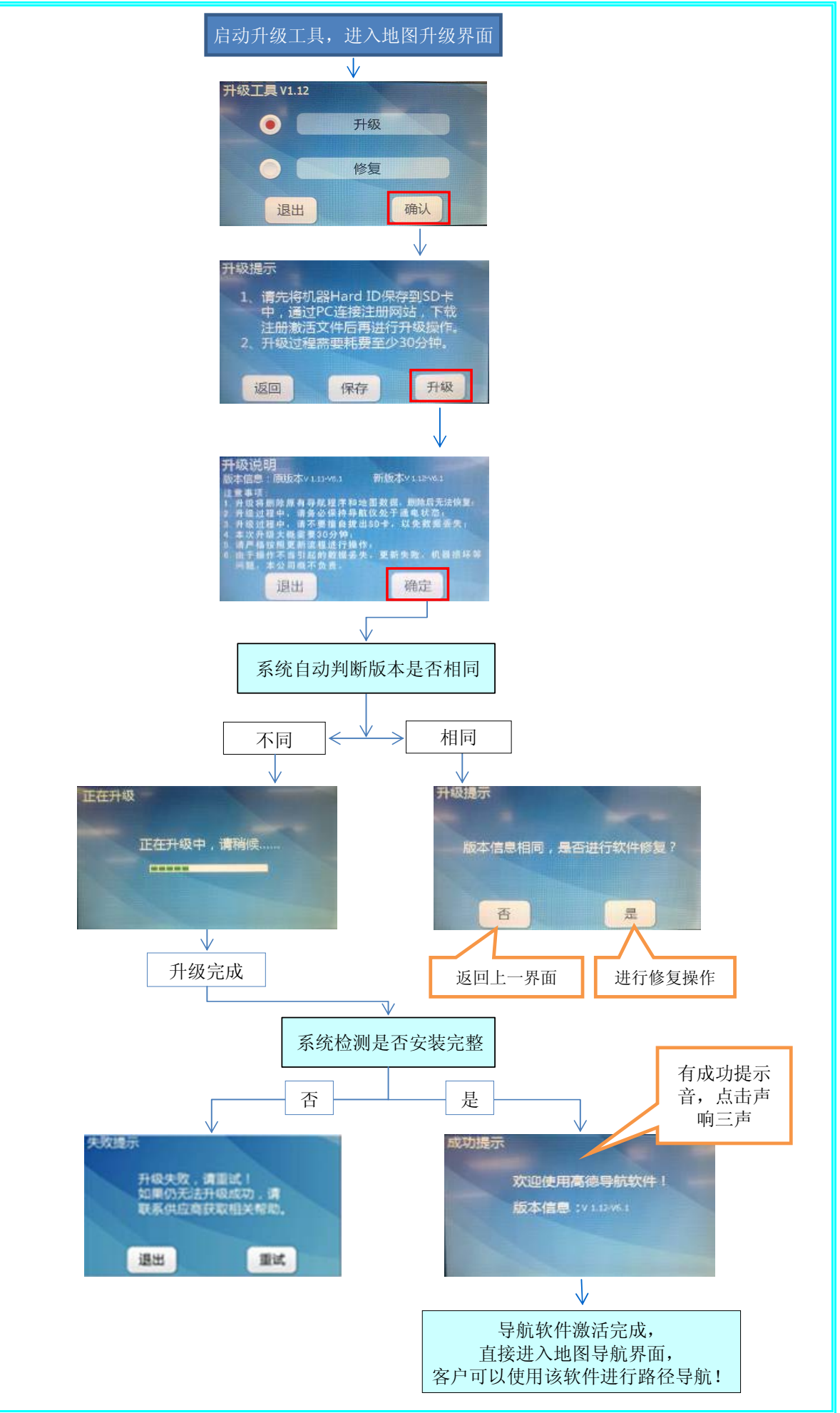